Podstawy obsługi Photoshopa nie różnią się zbytnio od obsługi każdego innego programu: za pomocą kursora docieramy do potrzebnych funkcji i opcji programu.

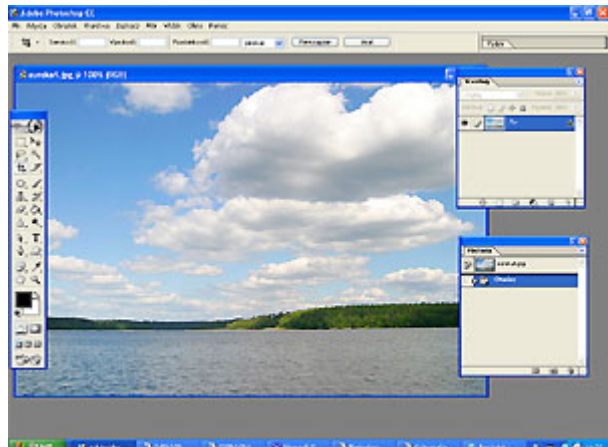

Po wybraniu określonego narzędzia kursor zmienia swój wygląd, dzięki czemu wiemy czym w danej chwili się posługujemy. Także drobne szczegóły w wyglądzie kursora mają niekiedy istotne znaczenie:

- znak PLUS obok kursora oznacza sumowanie efektów, na przykład dodawanie kolejnych obszarów do istniejącego już zaznaczenia lub nanoszenie punktów informacyjnych za pomocą Kroplomierza czynności te wymagają przytrzymania przycisku Shift na klawiaturze i kliknięcia kursorem myszy;
- znak MINUS oznacza ujmowanie, na przykład redukowanie zaznaczenia o wskazany obszar czynność ta wymaga przytrzymania przycisku Alt na klawiaturze i kliknięcia kursorem myszy;
- znak x oznacza, że uzyskamy część wspólną zaznaczenia i obszaru aktualnie zaznaczanego w tym celu przytrzymujemy Shift oraz Alt i klikamy kursorem;
- gdy pracujemy Kroplomierzem znak NOŻYCE oznacza możliwość usunięcia obiektów typu Punkty kontrolne, o których informacje widoczne są w palecie Widok-Info - należy przytrzymać Shift i Alt, aż kursor zamieni się w nożyce, a potem kliknąć w dany punkt kontrolny;
- podczas posługiwania się narzędziem do zaznaczania, symbol NOŻYCE sugeruje, że nastąpi usunięcie pikseli z jednego obszaru i przeniesienie ich we wskazany - w tym celu posługujemy się przyciskiem Ctrl (uwaga, operacja ta przebiega w granicach jednej warstwy, nowe piksele nie tylko zostaną brutalnie wyrwane z jednego miejsca, ale równie brutalnie zasłonią piksele ze wskazanego obszaru).

Dodatkowo za pomocą kursora możemy przemieszczać okna obrazów oraz palety. Wystarczy kliknąć w pasek tytułu okna i przytrzymując wciśnięty przycisk, przeciągnąć okno w dowolne miejsce. Owe, wspomniane dowolne miejsce, może być czymś innym, aniżeli jedynie abstrakcja bez pokrycia, powstała wskutek brawury niniejszego opisu, bowiem w prawym górnym rogu okna Photoshopa znajduje się tak zwana studnia palet. Wprawdzie nie możemy przeciągnąć tam okna zdjęcia, ale bez trudu przeciągniemy tam dowolną paletę, co spowoduje jej ukrycie. W każdej chwili możemy kliknąć w pasek z tytułem danej palety, co spowoduje jej tymczasowe wyświetlenie - paleta zniknie po naszym powrocie do pracy. Istnieje także możliwość przywrócenia palety do służby, to znaczy do obowiązku stałego pobytu na posterunku - w tym celu wystarczy wyciągnąć ją ze studni i umieścić w wybranym miejscu.

I oto zapoznaliśmy się z dwiema podstawowymi cechami pracy w programie Photoshop: praca kursorem metodą przeciągnij-i-upuść. Oczywiście im bardziej zaawansowanych operacji dokonujemy, tym bardziej pożyteczna okazuje się znajomość skrótów klawiszowych, a przynajmniej podstawowych konsekwencji użycia klawiszy Shift, Alt, Ctrl. Bez ich pomocy konieczne byłoby każdorazowe dokonywanie zmian ustawień w pasku opcji narzędzia - o ile kilkukrotna zmiana nic nie kosztuje, o tyle w kontekście kilkugodzinnej pracy, możliwość użycia owych klawiszowych wspomagaczy okazuje się zbawienna, pochłania mniej czasu i redukuje wysiłek, włożony w obsługę programu.

Pora, by zapoznać się z kluczowymi elementami interfejsu programu. Ilustracja prezentuje ich standardowy rozkład, który można przywołać poprzez użycie Okno - Obszar roboczy - Wyzeruj położenie palet.

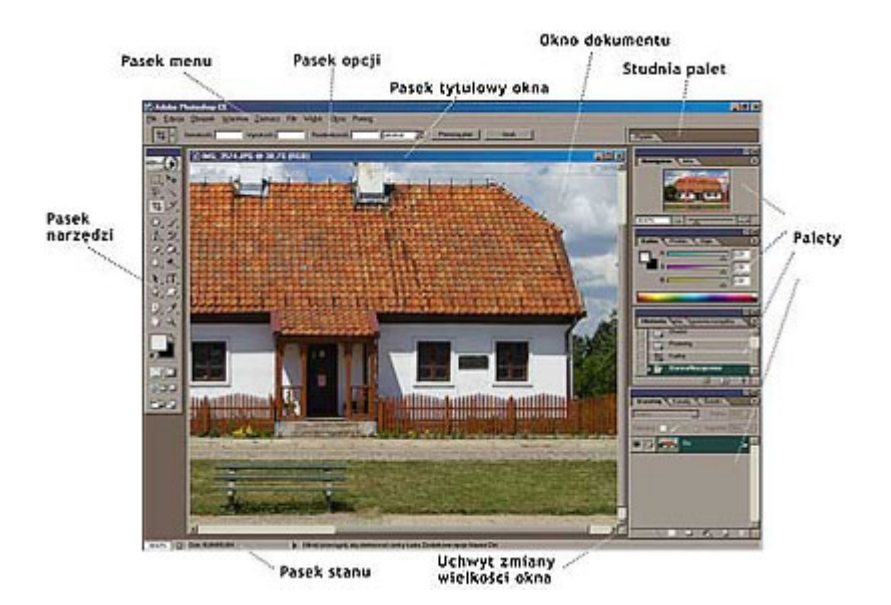

Na początku sięgamy do paska menu, który zawiera szereg pogrupowanych list poleceń. Aby wyzerować położenie palet zmuszeni jesteśmy sięgnąć do menu Okno. Z listy, które się wyświetli wybieramy Obszar roboczy, a następnie wskazujemy polecenie Wyzeruj położenie palet. Wskutek przeprowadzonych czynności uzyskaliśmy położenie palet identyczne z tym, które widać na ilustracji.

Wracając natomiast do kwestii paska menu: każda z opcji oznaczona jest małą, czarną strzałką (co oznacza, że dostępna jest dalsza lista poleceń) lub wielokropkiem (co jest równoznaczne z faktem, że polecenie zostanie wykonane natychmiast, czyli użytkownikowi natychmiast zostanie udostępnione stosowne okno dialogowe). Jeżeli obok polecenia nie znajduje się ani wielokropek, ani strzałka, bezzwłocznie żądana operacja będzie wykonana. Przykładem natychmiastowo wykonywanego polecenia jest Obrazek - Dopasuj - Usuń kolor.

Warto też powiedzieć kilka słów na temat pozostałych elementów. Pasek opcji, który znajduje się na ogół bezpośrednio pod paskiem menu, umożliwia dobór rozmaitych parametrów dla bieżącego narzędzia. Jeżeli zatem posługujemy się na przykład Gumką, to właśnie przy pomocy paska opcji, możemy ustalić takie parametry jak Krycie, czy Przepływ tego narzędzia. Pasek opcji może zostać ukryty, wystarczy kliknąć Okno - Opcje.

Kolejnym istotnym elementem są oczywiście palety, które tym różnią się od palety malarskiej, że zamiast farb, posiadają szereg różnych opcji. Niewątpliwie na miano najważniejszych zasługują Paleta warstw oraz Paleta historii.

**Paleta warstw** jest przydatna podczas niemal każdej bardziej zaawansowanej obróbki zdjęć i absolutnie niezbędna przy tworzeniu choćby kilkuwarstwowych fotomontaży. Przy jej pomocy jesteśmy w stanie na przykład powielać i usuwać warstwy, dodawać nowe warstwy, zmieniać tak zwany tryb ewolucji warstwy (czyli najprościej mówiąc: sposób w jaki dana warstwa oddziałuje na warstwy położone niżej). Rzecz jasna ten krótki opis nie wyczerpał jej potencjału, warto dobrze się zapoznać z jej możliwościami, ponieważ jest to z całą pewnością paleta kluczowa.

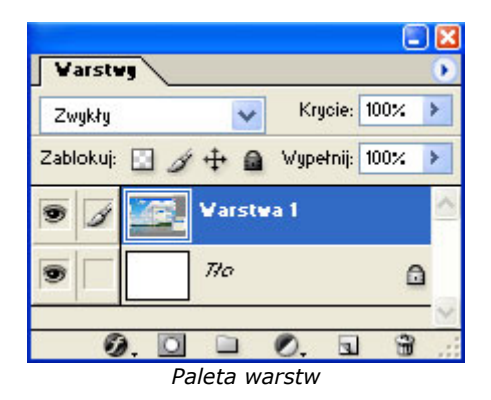

**Paleta historii** to przede wszystkim rozbudowane narzedzie, które powstało na drodze ewolucji funkcji Cofnij. Jak wiadomo funkcja ta powodowała cofnięcie ostatniej czynności (ewentualnie kilku z nich, gdy użyto funkcji kilkukrotnie). Różnica polega na tym, że Historia nazywa każdą z czynności, jak również umożliwia podgląd

obrazu na jednym z wcześniejszych etapów pracy, po czym powrót do etapu bieżącego. Jednocześnie Historia daje możliwość tworzenia tak zwanych Zdjęć, czyli ujęć obrazu w korelacji z zapisem wykonanych czynności. Można to wykorzystać na przykład podczas pracy narzędziem Pędzel historii, co sprzyja uzyskiwaniu twórczych efektów. Kwestia ta jest skomplikowana, ale została czytelnie i dokładnie omówiona chociażby w filmach instruktażowych PhotoSZAŁ Multimedialny kurs.

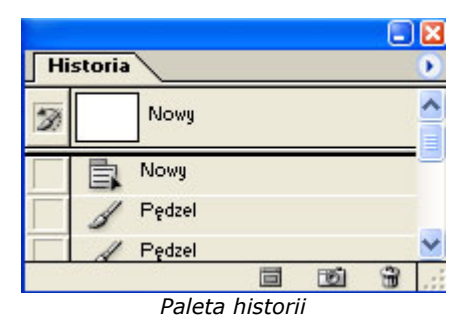

Przykładem palety, która nie jest wprawdzie kluczowa, ale również przydatna, może być **Nawigator**, dostępny z poziomu menu Okno. Posługując się suwakiem lub przemieszczając czerwony prostokąt na tle bieżącego zdjęcia, możemy w łatwy i wygodny sposób kontrolować aktualne powiększenie i widok. Dwie ikony na przeciwległych skrajach paska, powodują skokowe pomniejszanie lub powiększenie widoku obrazu. Nawigator jest na ogół niedoceniany, a bywa całkiem przydatny, zwłaszcza dla początkujących, którzy nie znają skrótów klawiszowych, umożliwiających manipulowanie wielkością podglądu zdjęcia.

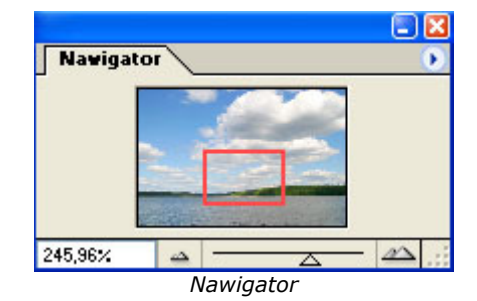

Natomiast paletą, z której twórcy Photoshopa mogą być szczególnie dumni z całą pewnością jest **paleta zadań**. Photoshop umożliwia automatyzowanie pracy, o czym dość obszernie opowiadałem tutaj. Paleta ta umożliwia tworzenie, katalogowanie i używanie zadań, czyli swoistych algorytmów kolejno następujących po sobie czynności, które automatycznie wykonuje program. Na przykład możemy przygotować zadania, które po jednym kliknięciu myszy zmienią wielkość i rozdzielczość danego zdjęcia, czy naniosą na nie nasz podpis.

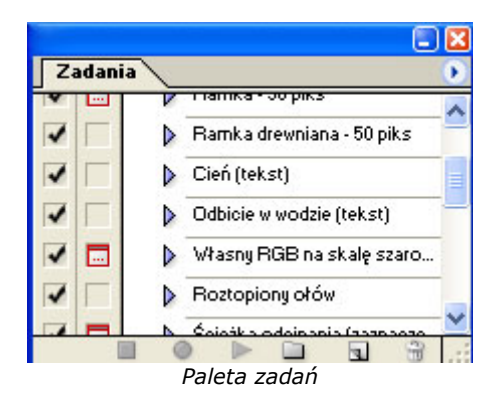

Oczywiście można wymieniać również inne palety, ale tych kilka przykładów powinno wystarczyć, aby pojąć rolę palet i przyjąć do wiadomości fakt, iż ich wielość nie jest bynajmniej wadą programu, a niebywałą zaletą, ponieważ radykalnie zwiększa jego potencjał. Wprawdzie początkowo Photoshop przytłacza liczbą funkcji, ale szybko okazuje się, że właśnie to stanowi o jego przewadze nad innymi programami, które często wydają się wręcz ubogie. W konsekwencji przesiadka z tak rozbudowanego i potężnego narzędzia na program o mniejszym potencjale, jawi się jako bolesne uwstecznianie. Na tym między innymi polega zresztą pułapka 30-dniowych, bezpłatnych wersji programu, udostępnianych przez firmę Adobe - Photoshop olśniewa i szybko uzależnia.

Elementem interfejsu o szczególnym znaczeniu jest Pasek narzędzi, który umożliwia łatwy dostęp do narzędzi programu. Sporo z nich opisano tutaj. Jeżeli obok ikony narzędzia znajduje się mały trójkącik, oznacza to, że

niejako pod nim znajdują się inne narzędzia, podobne. Wystarczy najechać kursorem myszy nad daną ikonę i przytrzymać wciśnięty przycisk myszy. Otworzy się lista narzędzi, spośród których kliknięciem można wybrać właściwe.

Pasek stanu dostarcza natomiast rozmaitych informacji, które możemy sortować wedle własnych potrzeb. W tym celu wystarczy kliknąć w mały trójkącik i wybrać jedną z wyświetlonych opcji:

- wielkość, profil, rozmiar dokumentu,
- wielkość magazynów,
- wydajność programu,
- czasochłonność wykonywanych operacji,
- informacje o bieżącym narzędziu.

Pasek stanu można wywołać poprzez użycie Okno - Pasek stanu.

Pasek tytułowy okna jest bezcennym błyskawicznym źródłem informacji o tytule danego zdjęcia, powiększeniu wyrażonym w procentach, trybie w jakim przebiega praca, warstwie na której aktualnie się znajdujemy. Najbardziej oczywistą funkcją paska tytułowego jest jednak możliwość przemieszczania okna po pulpicie programu. Natomiast dwukrotne kliknięcie w pasek tytułu powoduje zmaksymalizowanie okna, czyli rozszerzenie jego obszaru na całą wielkość obszaru roboczego - pozwala to na przesłonięcie okien pozostałych dokumentów i skupienie się wyłącznie na aktualnie edytowanym obrazie.

Jak widać, znajomość interfejsu skutkuje w istocie umiejętnościami, których brak utrudnia i niepotrzebnie wydłuża obsługę programu. Wiedza na ten temat popłaca zatem na każdym kroku zwiększoną wydajnością pracy.

Istnieje kilka sposób na otworzenie zdjęcia w programie Photoshop:

- możemy przeciągnąć ikonę pliku zdjęcia nad przestrzeń roboczą programu;
- możemy użyć polecenia Plik Otwórz, wskazać odpowiednik plik i nacisnąć Enter na klawiaturze;
- możemy posłużyć się zaimplementowaną przeglądarką plików, wywoływaną poleceniem Plik Przeglądaj.

Bez względu na to jak kadrowaliśmy podczas wykonywania zdjęcia, zapisany na matrycy obraz wyświetli się na monitorze w ten sam sposób - poziomo, chyba że aparat wyposażony jest w funkcję automatycznego obracania obrazu.

Aby obrócić zdjęcie wybieramy jedną z opcji w menu Obrazek - Obróć obszar roboczy - Obróć...

Photoshop umożliwia także obrót więcej niż jednego zdjęcia jednocześnie. W tym celu należy posłużyć się przeglądarką, tam zaznaczyć wybrane pliki i użyć ikony obrotu zdjęcia w postaci "zagiętej strzałki". Zależnie od wersji programu operacja ta przeprowadzana będzie nieco inaczej.

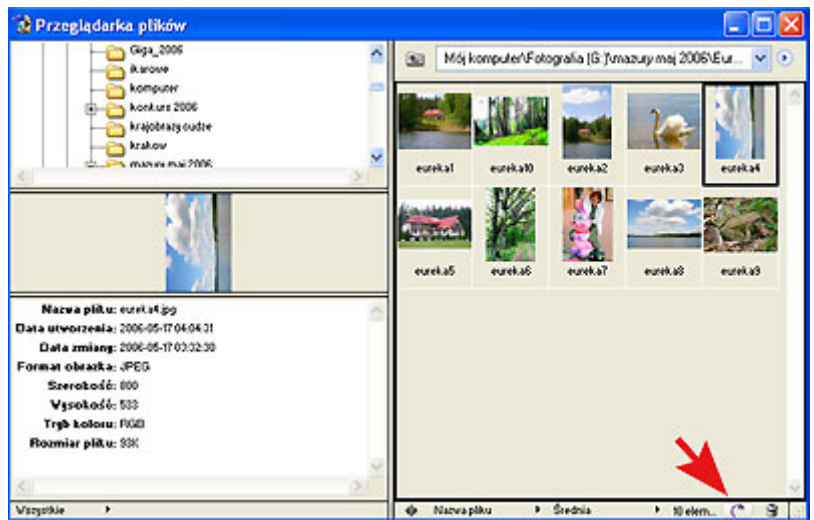

Obrót zdjęcia w Adobe Photoshop 7

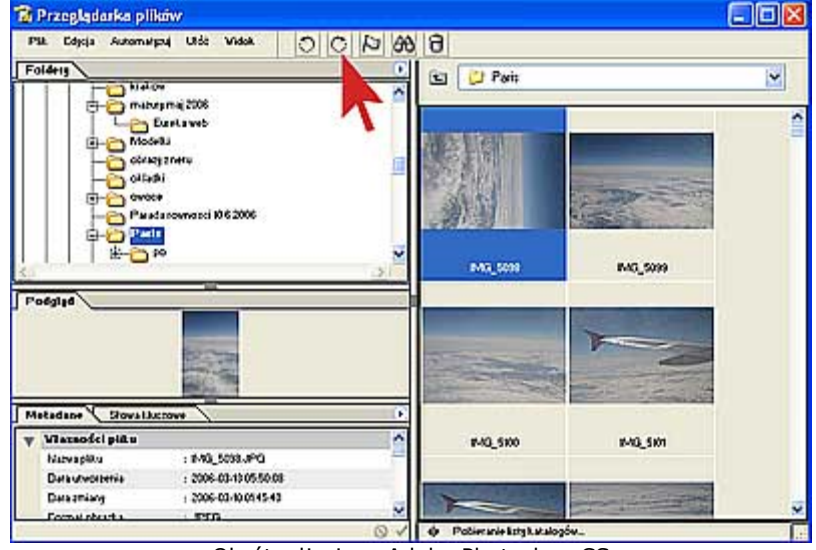

Obrót zdjęcia w Adobe Photoshop CS

Aby stworzyć nowy dokument należy posłużyć się poleceniem Plik - Nowy. Otworzy się okno, w którym możemy wybrać wartości dla podstawowych parametrów tworzonego dokumentu.

Warto mieć na uwadze, że dopóki nie zapiszemy utworzonego w ten sposób obrazka, będzie się on znajdywał wyłącznie w pamięci roboczej komputera. W razie awarii dane o pliku zostaną utracone. Dlatego po wstępnej edycji obrazu warto zapisać efekt swojej pracy.

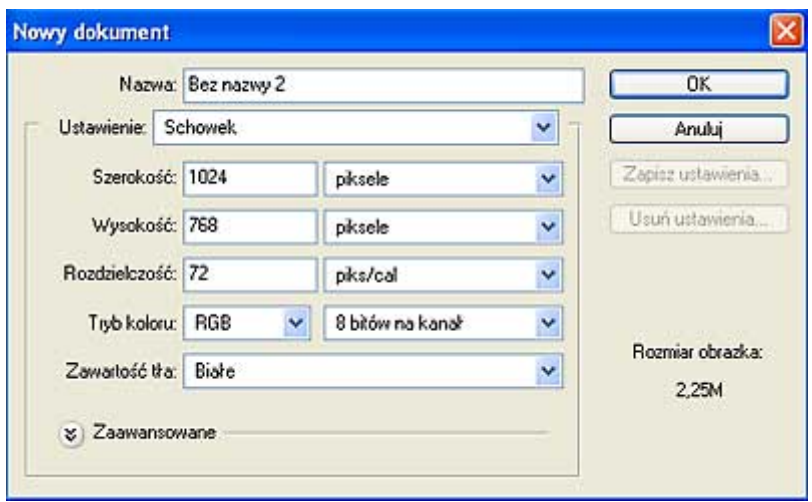

Tworzenie nowego dokumentu w Photoshop CS

Pole **Nazwa** - wpisz tu nazwę tworzonego obrazka.

Pole **Rozmiar** - wybierz rozmiar obrazka spośród gotowych szablonów.

Możliwe jest samodzielne określenie **Szerokość** oraz **Wysokość** obrazka, a także Rozdzielczość. Szerokość i wysokość możemy określać w różnych jednostkach miary - wedle życzenia mogą to być np. piksele lub centymetry.

Gdy obraz ma być drukowany wpisujemy **Rozdzielczość** 300 pikseli na cal, a jeśli ma się znaleźć w Internecie wpisujemy 72 lub 96 pikseli na cal.

**Tryb** - tryb w którym będziemy pracować, wybieramy **RGB**, a zatem podstawowy tryb dla zdjęć z aparatu cyfrowego i dla grafiki komputerowe.

**Zawartość tła** - początkowa zawartość obrazka (Białe tło; Tło o kolorze aktualnie wybranym jako barwa tła; Przezroczyste - pusty obszar, bez pikseli).

Wybieramy ustawiania przedstawione na powyższej ilustracji i klikamy OK aby je zatwierdzić. Wskutek tego otrzymamy białą "kartkę cyfrowego papieru" o szerokości 1024 pikseli i wysokości 768 pikseli.

Zwróć uwagę, że **proporcje** takiego obrazu wynoszą 4:3, a więc różnią się od proporcji obrazu z aparatu analogowego. Zdjęcia z aparatów cyfrowych podporządkowane są proporcjom ekranu.

Gdy nowy dokument jest już utworzony, narysuj cokolwiek używając narzędzia Pędzel , następnie wybierz opcję: Plik - Zapisz jako. Otworzy się okno zapisu nowego obrazu z możliwością podania jego nazwy. Konieczny jest wybór formatu pliku oraz różnych opcji wynikających z możliwości poszczególnych formatów. Wybierzmy na przykład JPEG. Jeżeli postanowimy dalej pracować nad zdjęciem, w każdej chwili możemy użyć opcji Plik-Zapisz, aby zmiany zostały natychmiast zapisane w tym samym pliku. Kiedy już ustalisz katalog , w którym zostanie zapisany obrazek oraz format pliku, kliknij "Zapisz", a otworzy się następne okienko związane z właściwościami JPEG. Dobieramy tu stosowną kompresję i inne opcje. Aby uzyskać najwyższą jakość obrazu, ustaw parametry tak jak przedstawia ilustracja. Dokładnie tak samo możesz zapisywać uprzednio otwarte i edytowane zdjęcie z aparatu cyfrowego.

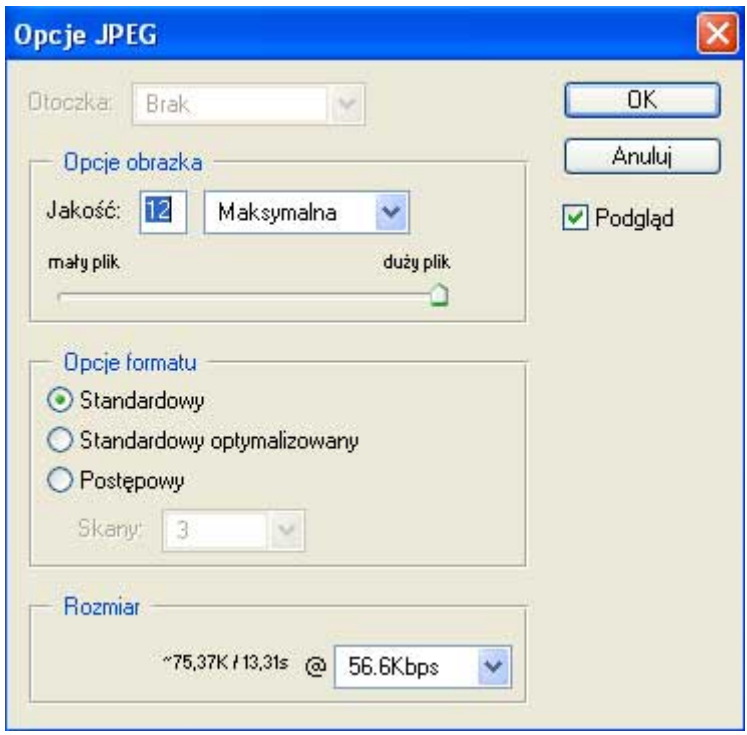

**Niezależnie od typu programu w jakim pracujemy, zdarza się że popełniamy błędy, które musimy naprawić.** O ile jednak w edytorze tekstu naprawa błędu jest stosunkowo łatwa - wystarczy bowiem zaznaczyć fragment, a następnie wpisać w jego miejsce tekst poprawny - o tyle w przypadku programu graficznego naprawa błędów może być bardzo czasochłonna. Niektóre czynności edycyjne (jak chociażby użycie filtrów, czy nawet operowanie Pędzlem), powodują radykalną zmianę obrazu. Niezwykle trudne bywa przywracanie wersji pierwotnej zdjęcia. Na szczęście do dyspozycji użytkownika są funkcje programu, które umożliwiają anulowanie pojedynczych czynności, a także sekwencji operacji, a nawet łagodzenie uzyskanego efektu.

## **Anulowanie pojedynczych czynności**

Gdy operujemy narzędziem Pędzel i na przykład wykonamy niewłaściwy ruch, wskutek czego rysowana linia przebiega w kierunku niezgodnym z naszym oczekiwaniem, możemy cofnąć taką operację używając kombinacji klawiszy Ctrl i Z, albo użyć polecenie w menu Edycja - Cofnij. Naturalnie metody te skutkują również w przypadku innego typu operacji.

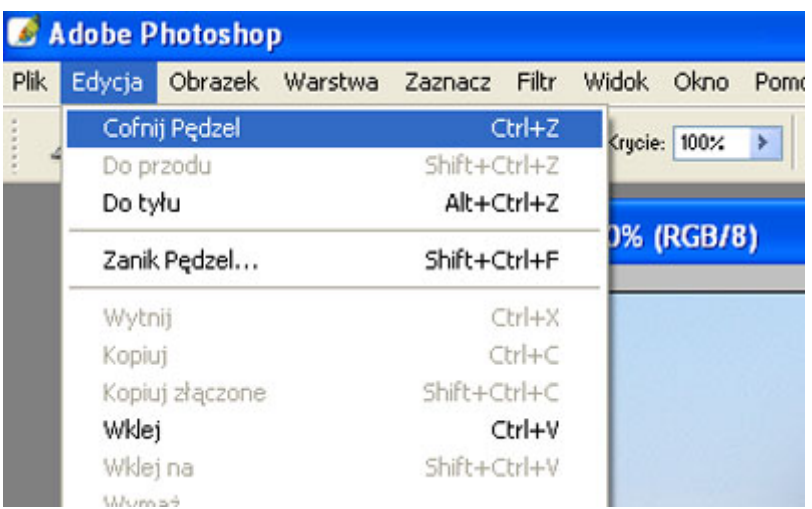

### **Łagodzenie uzyskanego efektu**

W niektórych przypadkach uzyskujemy zbyt radykalny rezultat i chcemy się zeń wycofać po to, by przeprowadzić daną operację powtórnie. Na ogół adepci Photoshopa nadużywają w takich przypadkach funkcji cofania ostatnio wykonanej czynności zamiast złagodzić uzyskany efekt. Dobrym przykładem może być

wyostrzanie obrazu. Po użyciu funkcji Filtr - Wyostrzanie - Wyostrz bardziej obraz zostaje wyostrzony, ale często zbyt mocno, wskutek czego zaczyna wyglądać nienaturalnie. Wówczas można sięgnąć do menu Edycja i wybrać opcję Zanik [nazwa ostatniej czynności], w naszym przykładzie byłoby to Zanik Wyostrz bardziej. Pojawi się okno dialogowe narzędzia, które jest banalnie proste w obsłudze.

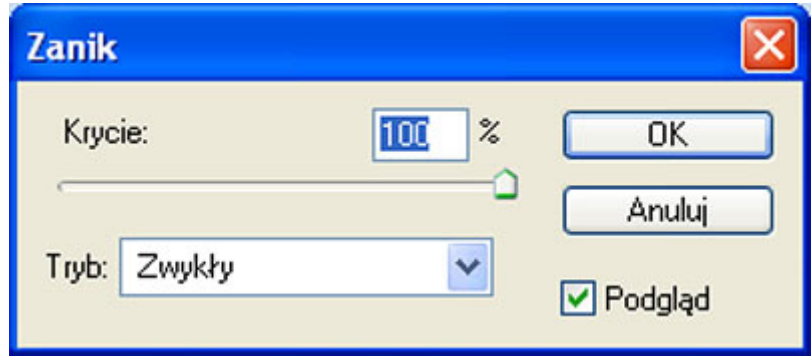

Przeciągając suwak w lewo sprawia się, że wykonana przed chwilą operacja zostaje złagodzona.

# **Cofanie sekwencji operacji**

Bywa, że w swoich poczynaniach "zagalopujemy się" i w konsekwencji zmuszeni jesteśmy cofnąć więcej niż jedną operację. Wtedy koniecznie należy sięgnąć do palety Okno - Historia.

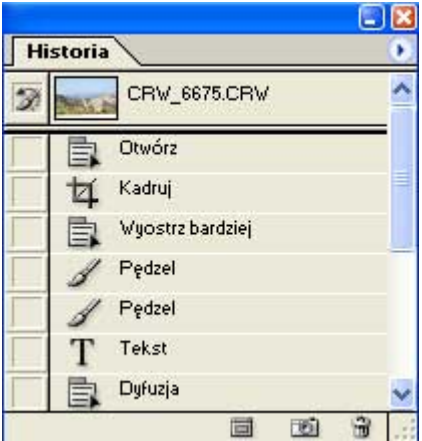

Wystarczy, że wśród listy czynności wskażemy tą, do której chcemy powrócić, aby wszystkie następne zostały warunkowo anulowane. Określenie "warunkowo" oznacza, że w istocie dokonujemy zaledwie podglądu tego jak w przeszłości wyglądał obraz. Następne czynności zostaną wygaszone i w palecie historii będą widniały jako szare:

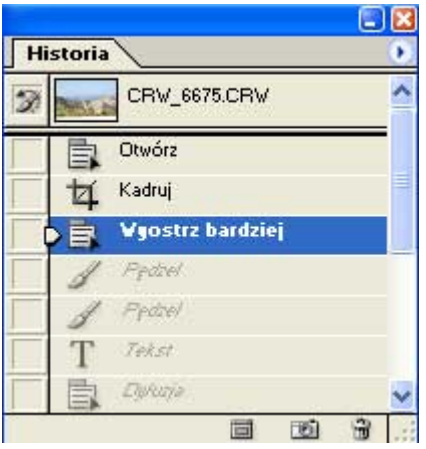

Dopiero po wykonaniu jakiejkolwiek czynności, operacje zapamiętane i zaklasyfikowane dotychczas jako następne, zostaną zastąpione nowym wydarzeniem. Oznacza to, że zostaną wymazane z pamięci. Mamy jednak jeszcze wówczas do dyspozycji kombinację Ctrl + Z, aby się wycofać z ostatniego kroku i przywrócić stan sprzed poprzedniej operacji, ale gdy wykonamy już dwie następujące po sobie czynności, wcześniej zapamiętane przez paletę Historii zdarzenia zostaną bezpowrotnie utracone.

#### **Wyższa szkoła jazdy, czyli... tworzenie zdjęć w palecie historii**

U dołu palety historii znajduje się miniatura aparatu - kliknięcie kursorem myszy w tą ikonę spowoduje utworzenie tak zwanego zdjęcia.

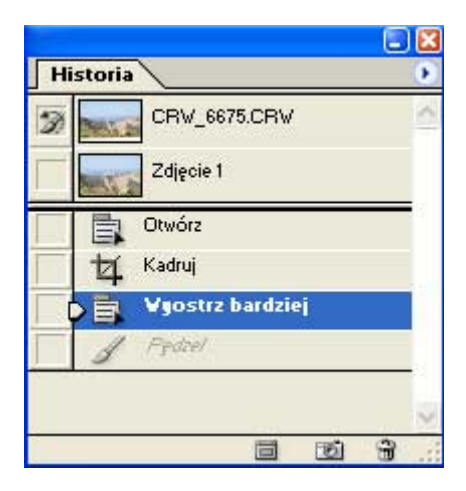

Tak wykonane "zdjęcie" będzie widniało u góry palety historii niezależnie od naszej nawigacji wśród listy wykonanych czynności. Oznacza to, że zawsze możemy go użyć, aby przywrócić stan obrazka z danego etapu obróbki. Profesjonaliści używają uzyskanych w ten sposób "zdjęć" nie tylko do zabezpieczania się przed zbyt dalece idącą obróbką, ale do twórczych działań z wykorzystaniem narzędzia Pędzel historii. To zagadnienie zasługuje jednak na odrębny artykuł, tak więc nie będziemy się tu nim zajmować.

#### **Przezorny zawsze zabezpieczony, czyli... praca na duplikacie warstwy głównej**

Znajomość wyżej opisanych technik jest absolutnie niezbędna do efektywnej pracy w programie Photoshop, ale bardziej wymagający użytkownicy z pewnością zainteresują się także jeszcze inną techniką, na pozór nie związaną z cofaniem czynności. Otóż zamiast zastanawiać się nad tym, czy dostatecznie wiele czynności "zmieści się" w palecie historii, można utworzyć duplikat warstwy, na której pracujemy (komenda Warstwa - Powiel warstwę), i w razie potrzeby zmniejszyć jej krycie, aby złagodzić efekt lub całkiem ją usunąć jeśli okaże się, że kierunek, któru obraliśmy nie był optymalny.

Przyjrzyjmy się zdjęciu, które wykonałem całkiem niedawno na warszawskiej Starówce. Z lewej strony widzimy kadr oryginalny, zawierający zbędne elementy. Po prawej stronie możemy zobaczyć efekt pracy w programie Photoshop. Do uzyskania tego typu efektu używamy tylko jednego narzędzia Stempel (S), dobierając odpowiednio jego parametry.

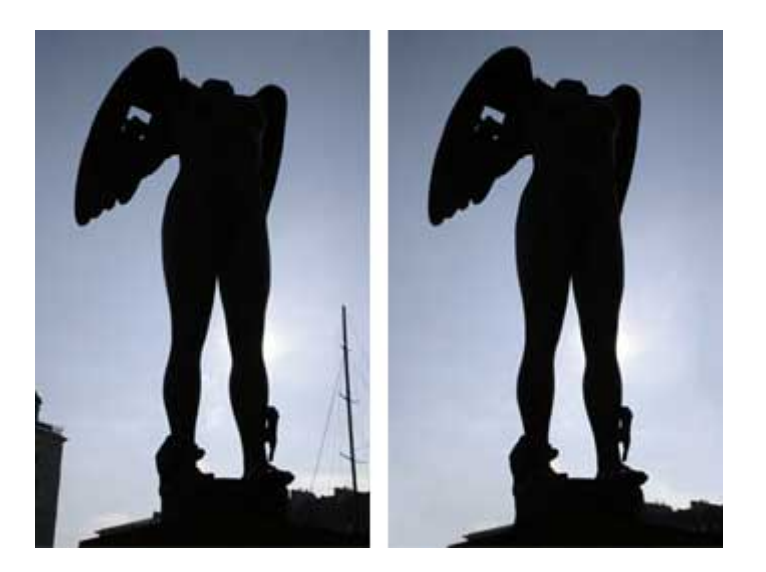

Jak widzimy praca Stemplem nie ograniczyła się do zamaskowania niepotrzebnych elementów zdjęcia, gdyż jest to najprostsza linia oporu, równie prymitywna co zamalowanie pędzlem. My jesteśmy bardziej ambitni i chcieliśmy sprawić, aby obraz pozostał mimo wszystko wiarygodny, toteż zamiast usuwać budynki z kadru, obniżyliśmy je nieco w stosunku do rzeźby.

### **Dobrodziejstwo fotografii cyfrowej...**

Fotografie cyfrowe łatwo edytować przy pomocy programów graficznych, które są odpowiednikiem narzędzi, znajdujących się w ciemniach. Wprawdzie należy ograniczać do minimum liczbę zbędnych elementów w kadrze, ale nie warto rezygnować z ujęcia tylko dlatego, że przeszkadzają nam jakieś szczegóły. Ułamek sekundy poświęcony na zarejestrowanie obrazu bynajmniej nie jest ostatnim etapem pracy. Drugi etap fotografii cyfrowej to właśnie niezbędna obróbka w programie graficznym.

Jeżeli używa się aparatu cyfrowego, opierając się wyłącznie na doświadczeniach ze sprzętem analogowym marnuje się możliwości swojego aparatu i cyfrowej formy obrazu.

## **Zacznijmy od początku.**

Budynek z lewej strony należy zwyczajnie wyeliminować z kadru. W tym celu używamy narzędzia Stempel (S)

Wybieramy średnich rozmiarów, miękką końcówkę pędzla ponieważ będziemy zamalowywać obiekt powierzchnią nieba. Gdybyśmy zamalowywali konkretną fakturą lub wydłużali linie innego obiektu należałoby użyć twardego pędzla. Przepływ narzędzia ustawiamy na około 30% - w przypadku łagodnych przejść tonalnych jak rozmyte chmury i błękit, owa wartość jest właściwa.

Zadanie nie należy do trudnych. Niebo klonuje się przyjemnie i szybko. To najbardziej komfortowy etap pracy.

Aby użyć narzędzia Stempel (S) należy najechać kursorem nad obszar, który chcemy klonować (w naszym przypadku niebo w okolicy usuwanego docelowo budynku), kliknąć w niebo lewym przyciskiem myszy przytrzymując Alt na klawiaturze, a następnie puścić Alt i malować podobnie jak pędzlem (w miejscu gdzie znajduje się eliminowany obiekt).

Po usunięciu ze zdjęcia budynku oczyszczamy również prawą stronę.

## **Podwyższanie położenia fotografowanego obiektu.**

A teraz gwóźdź programu... Aby obniżyć fragment danego obiektu używamy narzędzia Stempel (S) w bardzo niedalekiej odległości od jego krawędzi. Ilustruje to animacja.

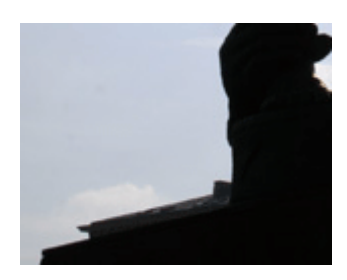

Przytrzymując Alt klikamy zatem niedaleko obiektu, a następnie puszczamy Alt i malujemy jak pędzlem nie spuszczając palca z lewego przycisku myszy (a więc malujemy w sposób ciągły). Ewentualne niedociągnięcia poprawiamy twardym Stemplem klonując obiekt.

Zanim przystąpisz do edycji zdjęcia przyjrzyj mu się uważnie. Pozwoli ci to określić potencjalny wkład pracy i kierunki obróbki. Dzięki temu unikniesz także bezowocnej pracy nad danym obrazem. Niekiedy może się bowiem okazać, że wprawdzie jesteśmy w stanie przejść pewien etap z wynikiem bardzo satysfakcjonującym, ale inny jest już zbyt trudny, albo potwornie czasochłonny, niewspółmiernie do wartości zdjęcia.

Przed edycją wyceń wartość fotografii. Jeśli zdjęcie jest ważne, albo szczególnie dobrze się zapowiada - warto się wysilić. Niekiedy jednak warto spróbować zrobić dane ujęcie ponownie, być może w bardziej sprzyjających warunkach oświetleniowych. Drugie podejście bedzie również łatwiejsze, ponieważ posiadamy już doświadczenie wyniesione z pierwszej sesji.

Jeśli chcesz możliwie najdokładniej oszacować jakość oraz detale danego zdjęcia, użyj w Photoshop opcji Widok-Wielkość rzeczywista. Dzięki temu każdemu pikselowi obrazu będzie odpowiadał dokładnie jeden piksel monitora. Wyświetlane w ten sposób zdjęcie będzie wyraźnie uwidaczniało swój potencjał.

Aby jeszcze lepiej przyjrzeć się zdjęciu otwartemu w Photoshopie, kliknij TAB na klawiaturze. Ukryje to wszystkie palety, a zdjęcie będzie wyeksponowane na szarym tle przestrzeni roboczej programu. Dzięki temu nie tylko widoczna będzie większa część płaszczyzny zdjęcia (lub ono całe), ale także łatwiej będzie oszacować poprawność kolorystyki obrazu. Profesjonaliści posługują się także przyciskiem F na klawiaturze - dwukrotne jego kliknięcie powoduje zmianę koloru tła na czarny. Sprzyja to szacowaniu kolorystyki, ponieważ czarny jest kolorem neutralnym.

Niekiedy podczas skanowania zdjęcie może się krzywo ułożyć. Przy pomocy Photoshopa błyskawicznie można ten problem rozwiązać.

W tym celu używamy narzędzia Kadruj dostępnego z poziomu palety Okno - Narzędzia.

Rysujemy nim prostokąt, a następnie zbliżamy jego granice do krawędzi zdjęcia.

Posługujemy się punktami skrajnymi, aby dopracować kadr: obrócić go i dopasować jego rozmiar. Na koniec wciskamy Enter na klawiaturze - obraz zostanie wykadrowany i automatycznie wyprostowany.

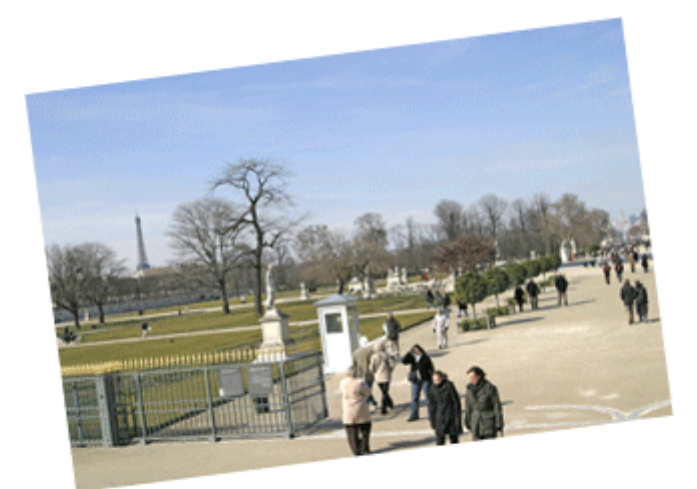